## CANPro 使用方法

一、打开软件后,显示界面如图 1 所示:

|                | A CANPro - [-CAN-]                     |      |      |                                                   |     |    |    |                  | $\sim$ | $\blacksquare$<br>$\propto$ |
|----------------|----------------------------------------|------|------|---------------------------------------------------|-----|----|----|------------------|--------|-----------------------------|
|                | 文件(F) 操作(O) 视图(V) 窗口(W) 帮助(H) Language |      |      |                                                   |     |    |    |                  |        | Đ                           |
|                | 2日 ↓ 3日 3 4 5 7                        |      |      |                                                   |     |    |    |                  |        |                             |
|                |                                        |      |      | 提示模式:历史记录 → CAN路数索引: ● CAN1 ● CAN2 ● CAN3 CAN4 。  |     |    |    |                  |        |                             |
| 国总线状态          |                                        |      |      |                                                   |     |    |    |                  |        |                             |
|                | -CAN- CAN (script) +Default+ +CAN-     |      |      |                                                   |     |    |    |                  |        | 4P                          |
|                | <b>EMAD 8 44 8 8 9</b>                 |      |      | 时间显示▼显示方式▼■参数据发送 ◎发送文件 ◎别名设置 ◎触发设置 ◎ 启用触发 ◎不显示发送帧 |     |    |    |                  |        |                             |
| 序号             | 传输方向                                   | 时间标识 | 状态   | 名称                                                | 帖ID | 格式 | 类型 | 数据<br><b>DLC</b> |        | â                           |
|                |                                        |      |      |                                                   |     |    |    |                  |        |                             |
|                |                                        |      |      |                                                   |     |    |    |                  |        |                             |
|                |                                        |      |      |                                                   |     |    |    |                  |        |                             |
|                |                                        |      |      |                                                   |     |    |    |                  |        |                             |
|                |                                        |      |      |                                                   |     |    |    |                  |        |                             |
|                |                                        |      |      |                                                   |     |    |    |                  |        |                             |
|                |                                        |      |      |                                                   |     |    |    |                  |        |                             |
|                |                                        |      |      |                                                   |     |    |    |                  |        |                             |
|                |                                        |      |      |                                                   |     |    |    |                  |        |                             |
| $\blacksquare$ |                                        |      |      |                                                   |     |    |    |                  |        | ٠                           |
| 总线错误(CAN1)     |                                        |      |      |                                                   |     |    |    |                  |        | $\pmb{\times}$              |
| 序号             | 总线错误描述                                 |      | 错误信息 |                                                   | 时间  |    |    |                  |        | E                           |
|                |                                        |      |      |                                                   |     |    |    |                  |        |                             |
|                |                                        |      |      |                                                   |     |    |    |                  |        | ÷                           |
|                | 搜索结果 总线错误(CAN1)                        |      |      |                                                   |     |    |    |                  |        |                             |

图 1-软件界面

二、启动系统

点击操作菜单,选择启动系统,如图 2 所示,按照产品说明书或订单选择波 特率,如图 3 所示,其他参数不需修改,点击确定按钮。

**THUAR** 

 $\sqrt{ }$ 

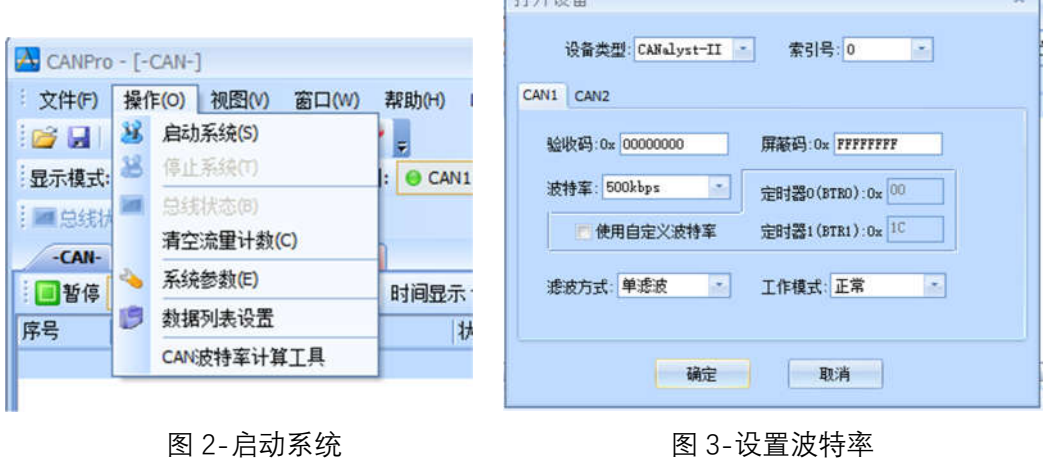

## 三、读取参数

如果参设设置正确, 会接收到编码器发送的启动报文, 如图 4 所示:

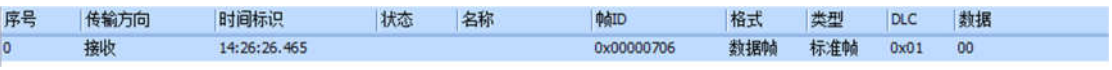

图 4-启动报文

1、发送 NMT 网络报文

点击数据发送按钮如图 5 所示, 会弹出数据发送对话框, 如图 6 所示:

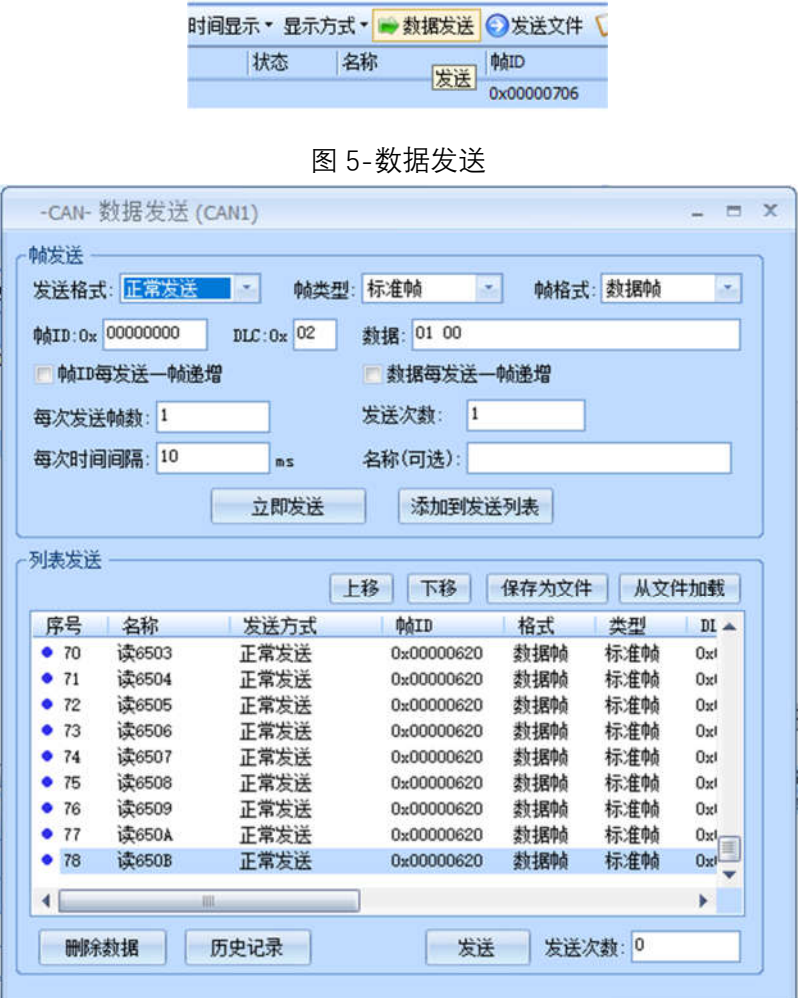

图 6-CAN 数据发送

发送格式选择正常发送,帧 ID 写 0,数据写 01 00,然后点击立即发送按钮, 软件端会接收到编码器发送的数据,返回的位置数据低位在前,高位在后,如图 7 所示:

旋转编码器,观察编码器发送的位置数据是否连续,是否存在跳数现象。

可发送数据 02 00,停止接收报文。

| □暂停                  | $\sigma$<br>ъ | -CAN- CAN (script) +Default+ +CAN- |      |      |            |     |     |            | 时间显示▼ 显示方式▼ ● 数据发送 ◎ 发送文件 ◎ 别名设置 ◎ 触发设置 ◎ 启用触发 ◎ 不显示发送帧 |           |
|----------------------|---------------|------------------------------------|------|------|------------|-----|-----|------------|---------------------------------------------------------|-----------|
| 序号                   | 传输方向          | 时间标识                               | 扰态   | 名称   | 帕ID        | 格式  | 类型  | <b>DLC</b> | 数据                                                      |           |
| 23                   | 接收            | 14:53:25.201                       |      |      | 0x00000186 | 数据帖 | 标准帧 | 0x04       | B9 B6 FB 01                                             | $\subset$ |
| 24                   | 接收            | 14:53:25.701                       |      |      | 0x00000186 | 数据帧 | 标准帧 | 0x04       | 2E B7 FB 01                                             |           |
| 25                   | 接收            | 14:53:26.201                       |      |      | 0x00000186 | 数据帧 | 标准帧 | 0x04       | 14 B7 FB 01                                             |           |
| 26                   | 接收            | 14:53:26.701                       |      |      | 0x00000186 | 数据帧 | 标准帧 | 0x04       | 69 B7 FB 01                                             |           |
| 27                   | 接收            | 14:53:27.202                       |      |      | 0x00000186 | 数据帧 | 标准帧 | 0x04       | 96 B6 FB 01                                             |           |
| 28                   | 接收            | 14:53:27.701                       |      |      | 0x00000186 | 数据帧 | 标准帧 | 0x04       | 20 B7 FB 01                                             |           |
| 29                   | 接收            | 14:53:28.201                       |      |      | 0x00000186 | 数据帧 | 标准帧 | 0x04       | D9 B6 FB 01                                             |           |
| 30                   | 接收            | 14:53:28.701                       |      |      | 0x00000186 | 数据帧 | 标准帧 | 0x04       | A3 B6 FB 01                                             |           |
| 31                   | 接收            | 14:53:29.200                       |      |      | 0x00000186 | 数据帧 | 标准帧 | 0x04       | 20 B7 FB 01                                             |           |
| 32                   | 接收            | 14:53:36.703                       |      |      | 0x00000186 | 数据帧 | 标准帧 | 0x04       | 0D B7 FB 01                                             |           |
| 33                   | 接收            | 14:53:37.203                       |      |      | 0x00000186 | 数据帧 | 标准帧 | 0x04       | E6 B6 FB 01                                             |           |
| 34                   | 接收            | 14:53:37.703                       |      |      | 0x00000186 | 数据帖 | 标准帧 | 0x04       | B3 B6 FB 01                                             |           |
| 35                   | 接收            | 14:53:38.201                       |      |      | 0x00000186 | 数据帧 | 标准帧 | 0x04       | E9 B6 FB 01                                             |           |
| 36                   | 接收            | 14:53:38.702                       |      |      | 0x00000186 | 数据帧 | 标准帧 | 0x04       | 9E B7 FB 01                                             |           |
| 37                   | 接收            | 14:53:39.203                       |      |      | 0x00000186 | 数据帧 | 标准帧 | 0x04       | 48 B7 FB 01                                             |           |
| $\blacktriangleleft$ |               |                                    |      | dil. |            |     |     |            |                                                         | Þ.        |
|                      | 总线错误(CAN1)    |                                    |      |      |            |     |     |            |                                                         |           |
| 序号                   | 总线错误描述        |                                    | 错误信息 |      | 时间         |     |     |            |                                                         |           |
|                      |               |                                    |      |      |            |     |     |            |                                                         |           |

图 7-接收位置数据

2、发送 SDO 报文

可通过 SDO 报文读取编码器位置数据, 如图 8 所示:

根据编码器 ID 填写帧 ID (如编码器 ID 为 6, 帧 ID 为 0x00000606), 发送 数据填写 40 04 60 00 00 00 00 00,点击立即发送按钮,编码器会返回当前位置 数据 43 04 60 00 1D B7 FB 01, 其中 1D B7 FB 01 为位置数据, 低位在前, 高位 在后。

亦可发送其他指令读取编码器参数,参考 CANopen 编码器说明书。

| 日暂停 |      |              |    | 时间显示▼ 显示方式▼ → 数据发送 ◎ 发送文件 |            | ■別名设置 |     |            | ● 触发设置 → 启用触发 → 不显示发送帧  |
|-----|------|--------------|----|---------------------------|------------|-------|-----|------------|-------------------------|
| 序号  | 传输方向 | 时间标识         | 状态 | 名称                        | 帧ID        | 格式    | 类型  | <b>DLC</b> | 数据                      |
| 53  | 发送   | 15:57:53.115 | 成功 |                           | 0x00000000 | 数据帧   | 标准帧 | 0x02       | 8106                    |
| 54  | 接收   | 15:57:53.204 |    |                           | 0x00000706 | 数据帧   | 标准帧 | 0x01       | 00                      |
| 55  | 发送   | 15:58:08.937 | 成功 |                           | 0x00000606 | 数据帧   | 标准帧 | 0x08       | 40 04 60 00 00 00 00 00 |
| 56  | 接收   | 15:58:08.939 |    |                           | 0x00000586 | 数据帧   | 标准帧 | 0x08       | 43 04 60 00 FB B6 FB 01 |
| 57  | 发送   | 15:58:29.624 | 成功 |                           | 0x00000606 | 数据帧   | 标准帧 | 0x08       | 40 04 60 00 00 00 00 00 |
| 58  | 接收   | 15:58:29.626 |    |                           | 0x00000586 | 数据帧   | 标准帧 | 0x08       | 43 04 60 00 1D B7 FB 01 |

图 8-SDO 报文读取位置数据

3、保存常用指令

可通过点击 CAN 发送数据对话框的添加到发送列表按钮,将常用指令保存 到发送列表里。下次再发送相同指令时,可双击该指令,然后点击上方的立即发 送按钮,发送该指令;亦可右击该指令再点击发送选项发送该指令,如图 9 所示:

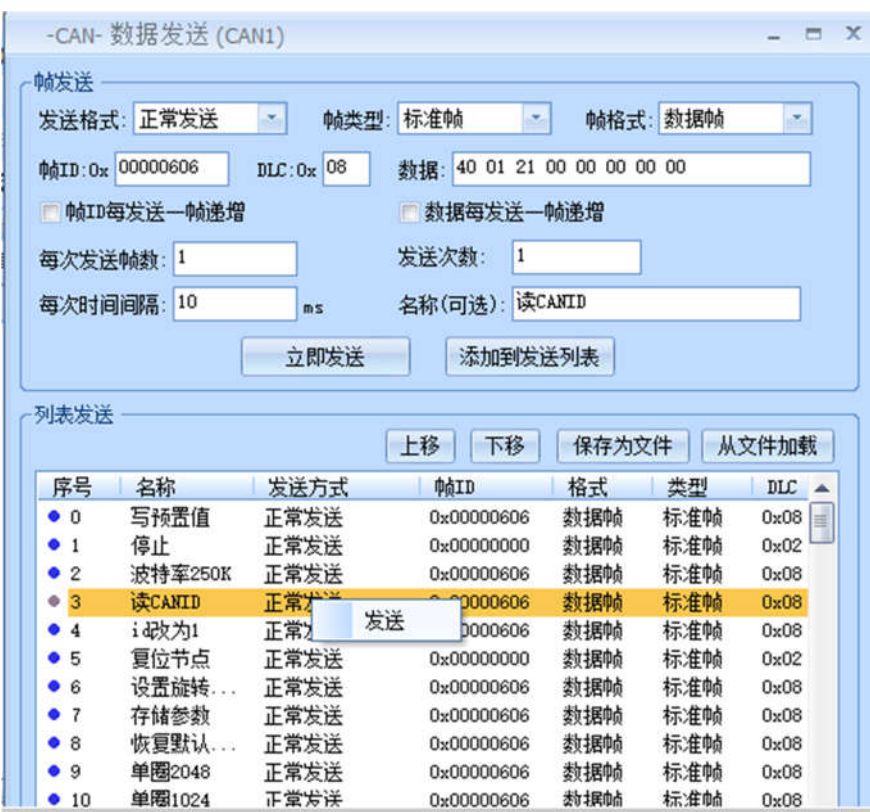

图 9-发送指令